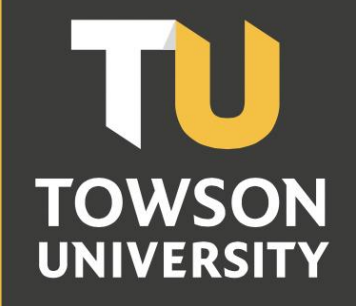

**Office of Technology Services OTS** Training

# Towson Online Services **Staff Navigation** Reference Guide

## **Table of Contents**

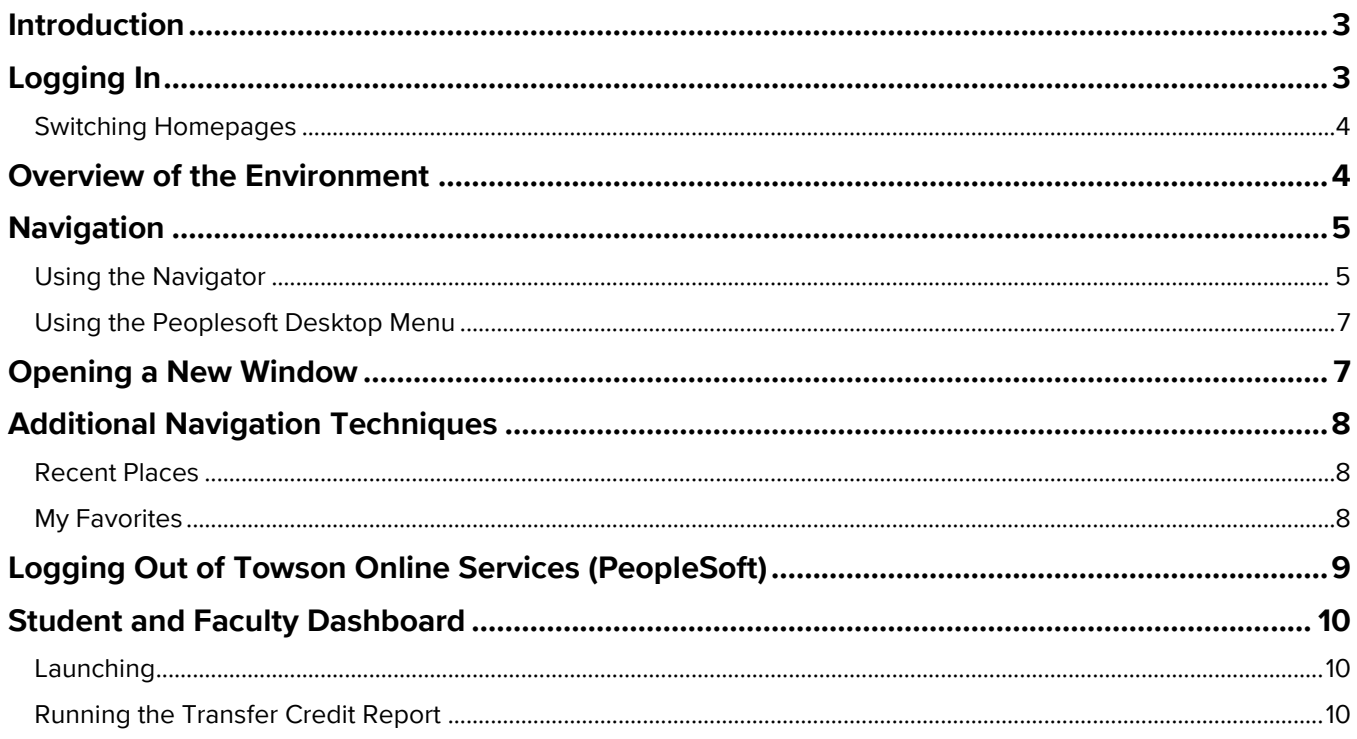

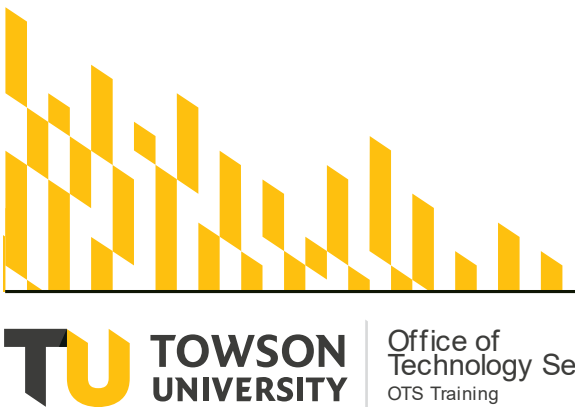

Office of<br>Technology Services<br><sub>OTS Training</sub>

**OTS Publication: tos01- 06/09/21- training@towson.edu**<br>
© 2021 Towson University. This work is licensed under the<br>
Creative Commons Attribution-NonCommercial-NoDerivs License.<br>
Details available at http://www.towson.edu/O

# <span id="page-2-0"></span>**Introduction**

Towson Online Services is used by an array of departments and offices throughout the Towson University Campus. This includes Admissions, the Registrar's Office, Advising, Student Affairs, Financial Aid and the Bursar's Office. With the upgrade to PeopleSoft, you will see enhancements to the Towson Online Services user experience with an updated, simplified, and contemporary user interface. But you will also be able to access the familiar PeopleSoft menu as well. This reference guide will step you through these enhancements with topics including logging in, overview of environment, navigation, creating favorites and more.

**Note:** This self-help document is a macro view of Towson Online Services and does not necessarily address specific tasks performed by a particular department.

# <span id="page-2-1"></span>**Logging In**

1. From your favorite browser, type **towson.edu** and press ENTER.

**Note**: TU Online Services is not supported by Internet Explorer.

2. In the top navigation, click **Faculty & Staff** and then **MyTU**.

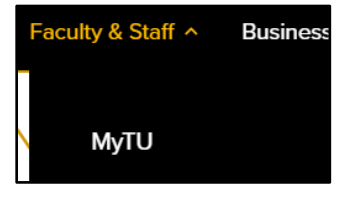

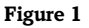

**Note:** Alternatively, you could type **towson.edu/mytu** in the address bar and skip steps 1 and 2.

3. Click the **Towson Online Services/PeopleSoft** tile.

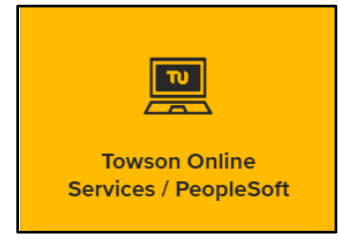

**Figure 2**

4. You may be prompted to enter your **Username (NetID)** and **Password** and click **Login**.

**Note:** You may have to authenticate through Duo.

5. You will enter **My Homepage**. You can choose to navigate to other departmental homepages that you have access to. There you will see tiles that reflect your departmental access level.

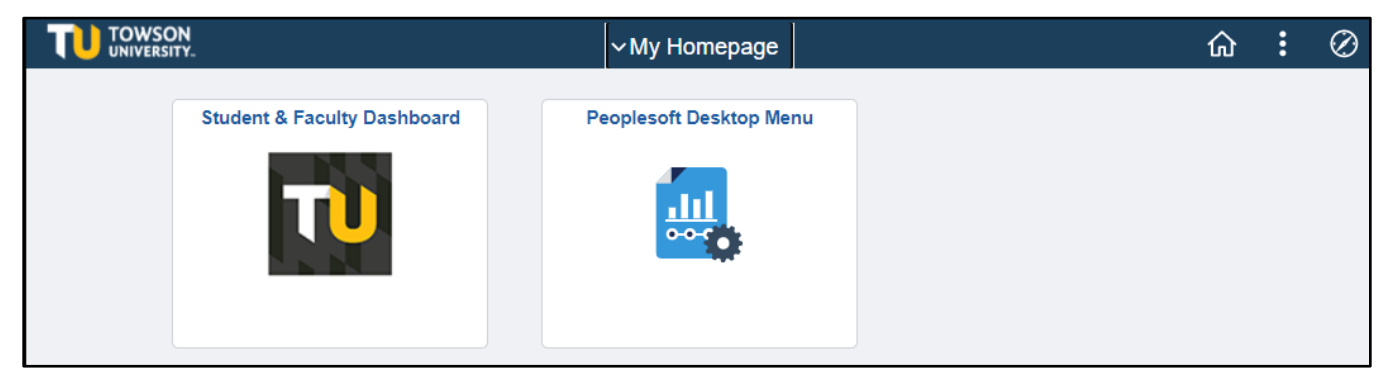

## <span id="page-3-0"></span>**Switching Homepages**

1. The default view is to see **My Homepage**. Simply click on the **Homepage drop-down arrow** to see other departmental homepages that you have access to.

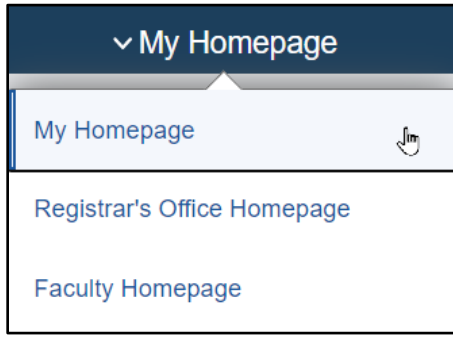

#### **Figure 4**

2. Click on the desired **Homepage** and the tiles will reflect your permission level.

# <span id="page-3-1"></span>**Overview of the Environment**

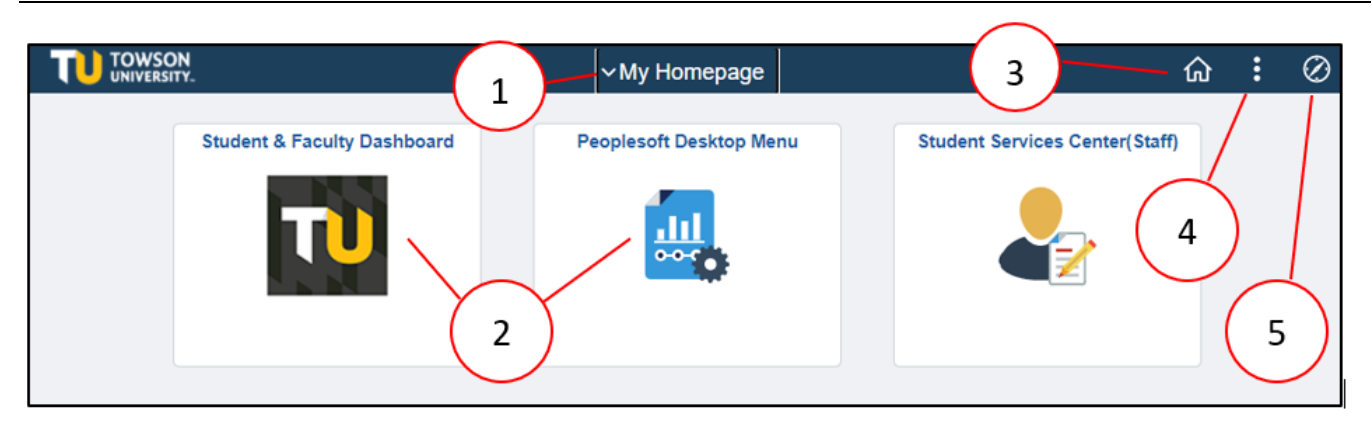

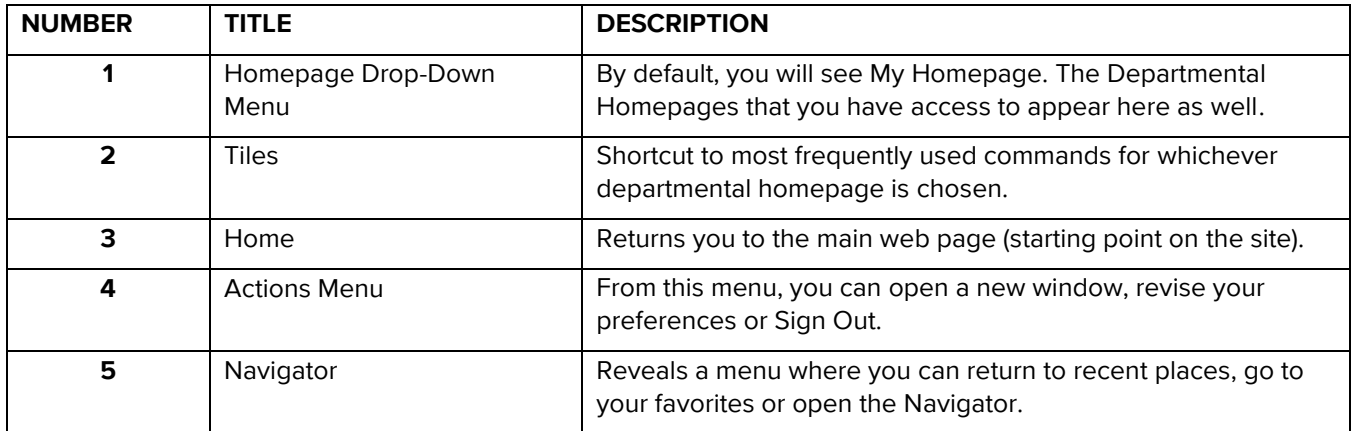

# <span id="page-4-0"></span>**Navigation**

There are 2 main ways to navigate the new Towson Online Services environment - using the Navigator or using the PeopleSoft Desktop Menu. The **Navigator**, which mimics previous versions, is menu driven. The **PeopleSoft Desktop Menu** is the classic way to navigate.

## <span id="page-4-1"></span>**Using the Navigator**

If you have used a previous version of Towson Online Services, the Navigator will allow you to move through a series of menus to reach your destination in a similar manner. If you had the navigation steps memorized, the good news is - the steps are the same. The biggest difference is the Navigator is now on the right and the menu options are larger and easier to maneuver. Please note, you may not be able to perform all tasks using the tiles – so this is another reason to use the Navigator.

1. Click the **NavBar** icon in the upper right-hand corner of the window.

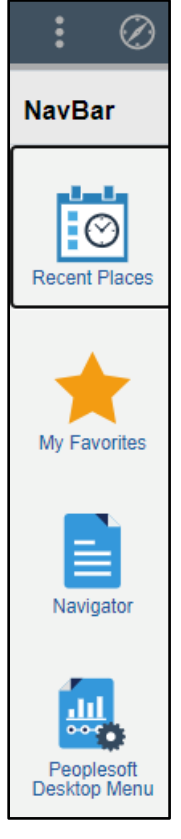

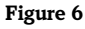

**Note**: You will see a **PeopleSoft Desktop Menu** item. You may click on this to revert to the classic Peoplesoft navigation.

- 2. Click the **Navigator** menu item. The **Navigator** will expand with the menu options available to you based on your access level. In this example, we will navigate to **Manage Service Indicators**.
- 3. Click **Campus Community**.

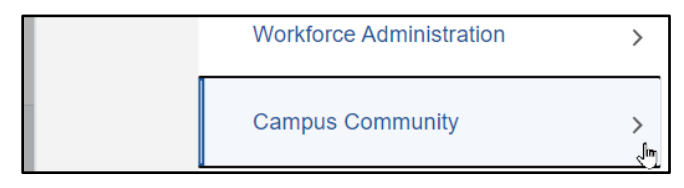

4. Click **Service Indicators**.

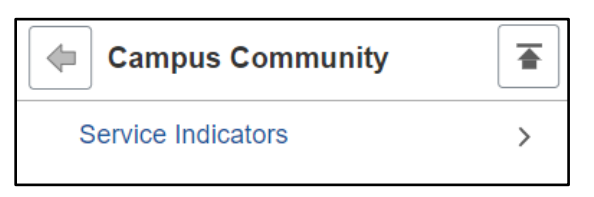

**Figure 8**

**Note**: Notice as you navigate, you can click the **Back** arrow to return to the previous menu. You can also click the **Back to Root** button located on the right-hand side of the Navigator menu as well.

5. Click **Person**.

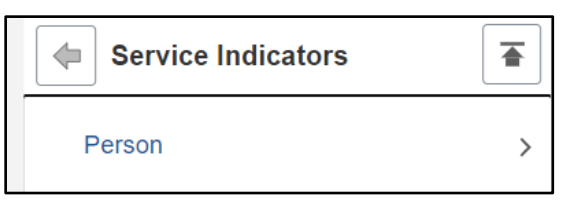

**Figure 9**

6. Click **Manage Service Indicators**.

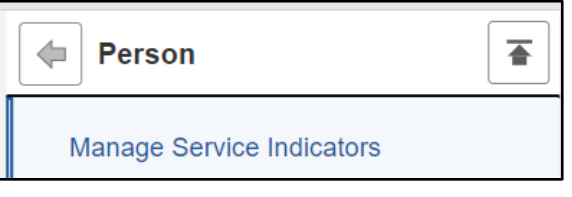

**Figure 10**

7. The **Manage Service Indicators** screen will appear.

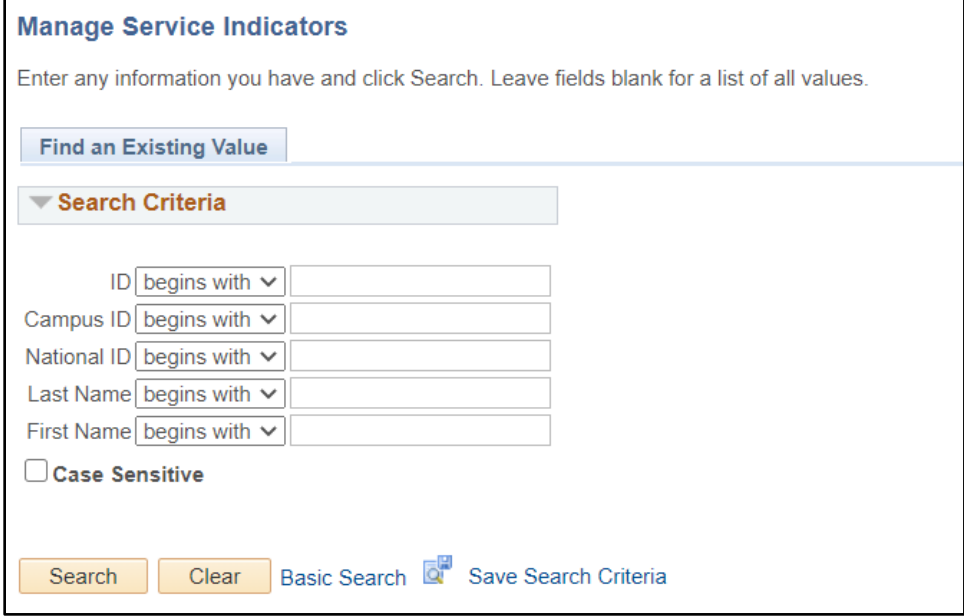

**Figure 11**

## <span id="page-6-0"></span>**Using the Peoplesoft Desktop Menu**

The Peoplesoft Desktop Menu can be found in 2 locations. Both will take you to the classic Peoplesoft navigation.

1. From **My Homepage**, click the **Peoplesoft Desktop Menu** tile.

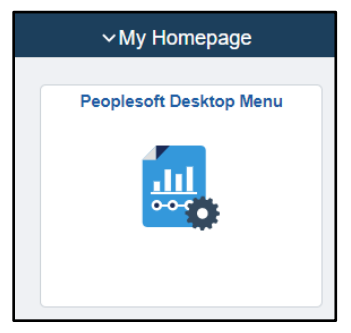

#### **Figure 12**

2. You may also click the **NavBar** icon and then click on the **Peoplesoft Desktop Menu** item.

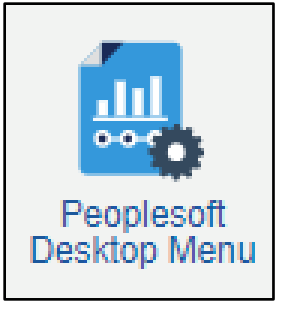

**Figure 13**

# <span id="page-6-1"></span>**Opening a New Window**

You may open a new browser window so you can navigate anywhere without disturbing the original page you are on. You can open as many windows as needed.

There are 2 ways to open a New Window, depending on your location within the system.

1. Click the **Actions Menu** icon and then click **New Window.** 

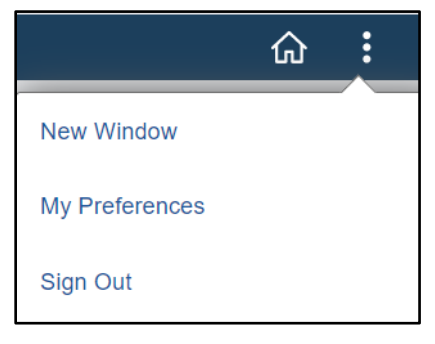

#### **Figure 14**

#### **OR**

Click the **New Window** link located in the upper right-hand corner of the window.

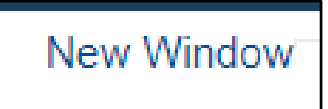

#### Towson Online Services Staff Navigation: Reference Guide

2. A new browser tab will open. Click on either a tile or the Navigator to reach your desired destination. Notice the tabs will reflect the destination in each window.

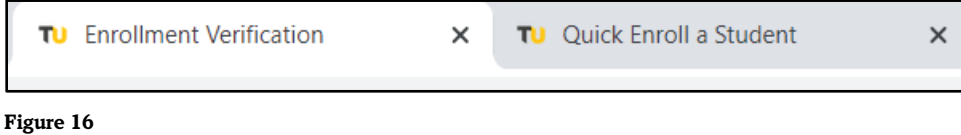

# <span id="page-7-0"></span>**Additional Navigation Techniques**

## <span id="page-7-1"></span>**Recent Places**

Recent Places will save the last 10 places you have visited.

- 1. Click the **NavBar** icon in the upper right-hand corner of the window.
- 2. Click **Recent Places.**

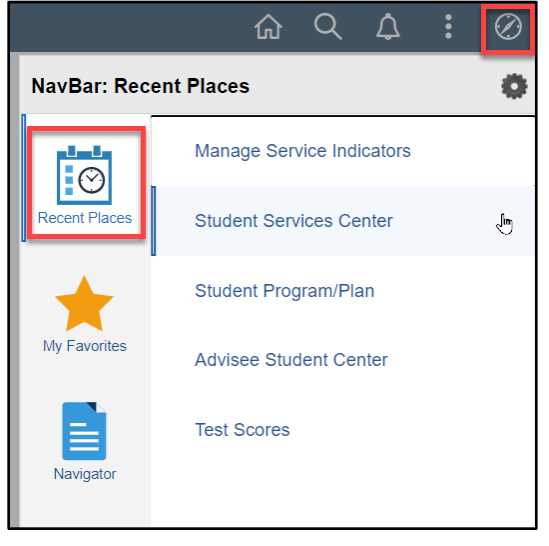

#### **Figure 17**

3. Click on one of the last 10 places you navigated to and you will return there.

### <span id="page-7-2"></span>**My Favorites**

If you have certain tasks you perform on a regular basis, you may add them to My Favorites in the Nav Bar. This way, you can quickly return to them in a couple easy steps. Please note that your current favorites will be imported into the new system.

- 1. Navigate to the place you wish to bookmark (using the Navigator or the Tiles).
- 2. Click the **Actions** menu and then click **Add to Favorites**.

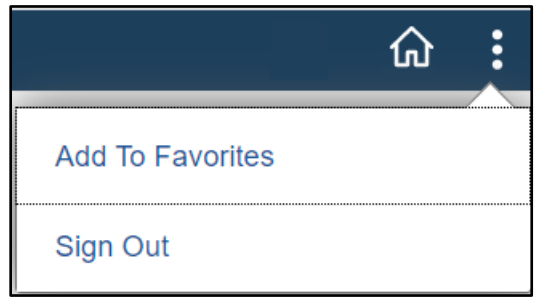

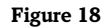

#### Towson Online Services Staff Navigation: Reference Guide

3. The **Add to Favorites** dialog box will appear. You can keep the label provided or type your own more meaningful label. Click **Add**.

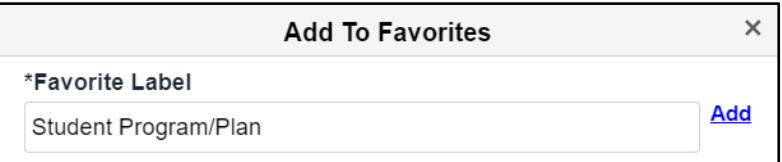

**Figure 19**

4. A **Message** box will confirm the addition. Click **OK**.

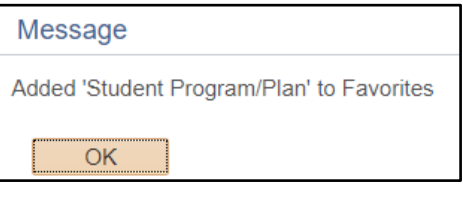

**Figure 20**

5. Click the **NavBar** and then click **My Favorites** to locate your favorites.

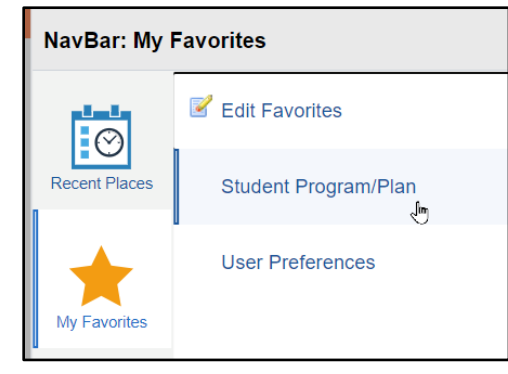

**Figure 21**

# <span id="page-8-0"></span>**Logging Out of Towson Online Services (PeopleSoft)**

- 1. Click the **Actions** icon in the upper right-hand corner of the window.
- 2. Click **Sign Out**.

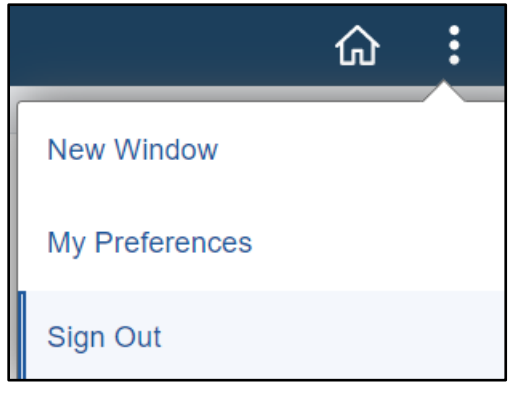

**Figure 22**

# <span id="page-9-0"></span>**Student and Faculty Dashboard**

# <span id="page-9-1"></span>**Launching**

If you are also a student or faculty member or you just want to see the student/faculty navigation, you can launch into the Student & Faculty Dashboard.

1. From **My Homepage**, click on the **Student & Faculty Dashboard** tile.

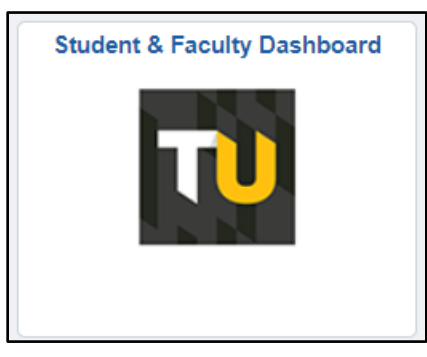

**Figure 23**

2. You will launch into the **Dashboard**.

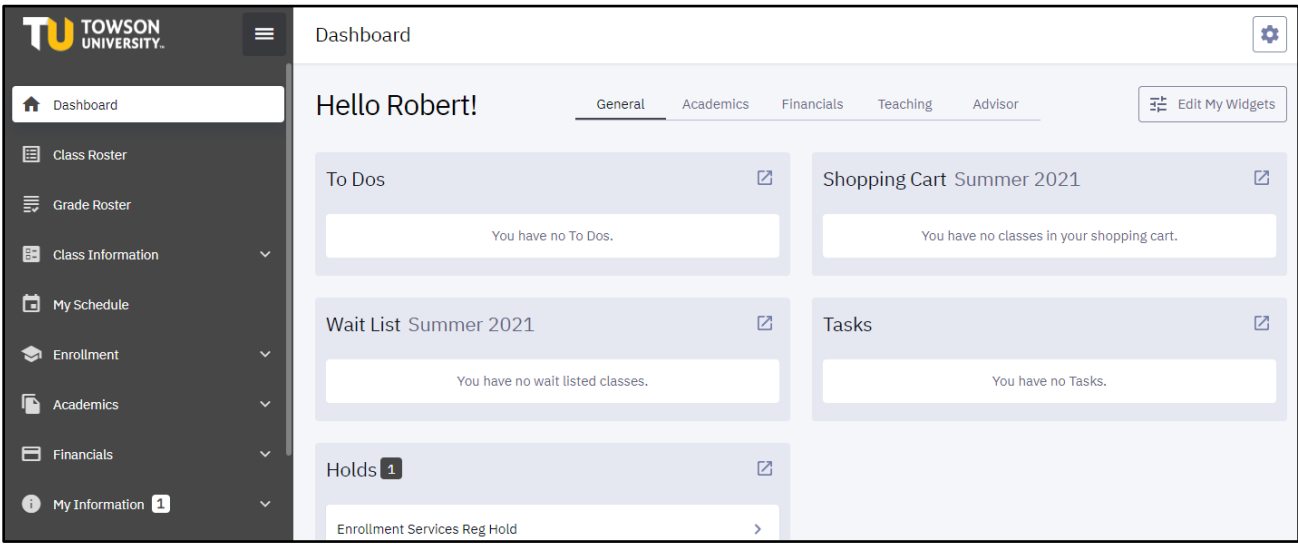

**Figure 24**

# <span id="page-9-2"></span>**Running the Transfer Credit Report**

If you have advisees assigned to you, among other things, you can run the Transfer Credit Report from the Dashboard. Those steps follow.

1. Click on the **View Advisees** menu item and then click the **Act As User** button for the desired advisee.

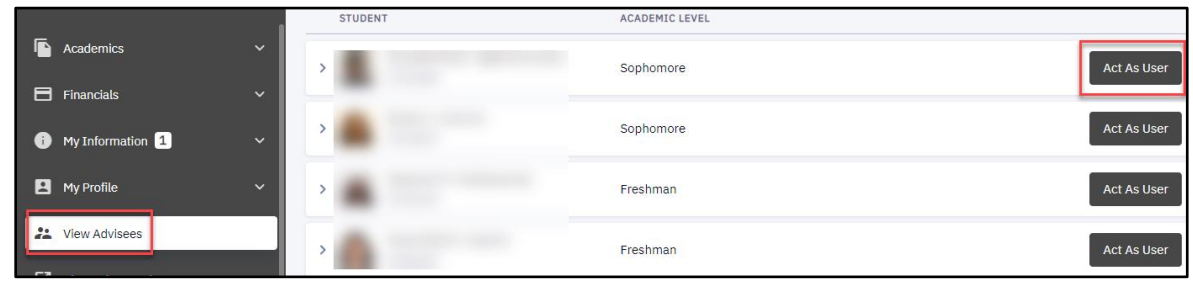

**Note**: If you receive a FERPA notification box, read and then click **Continue.**

2. After selecting the Advisee, click the **Academics** menu to expand and then click **Transfer Credit.**

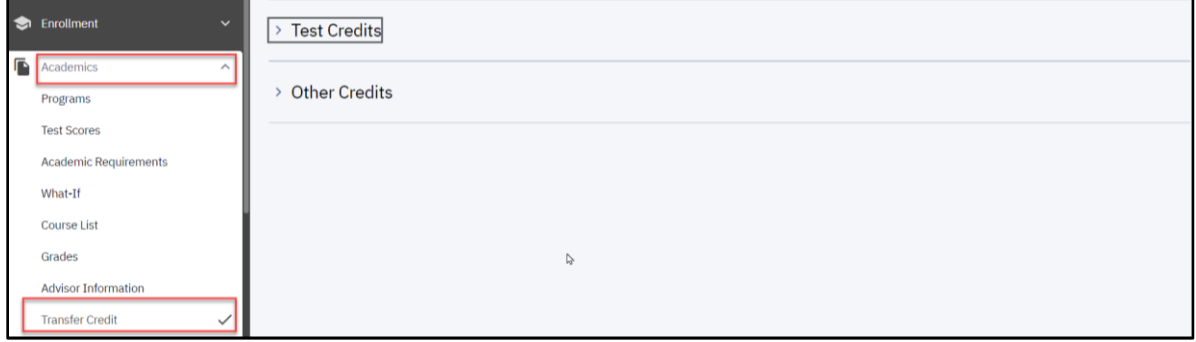

#### **Figure 26**

3. Click the **down arrow** beside any of the categories for additional information. In this example we have expanded **Course Credits** and then the **Community College**.

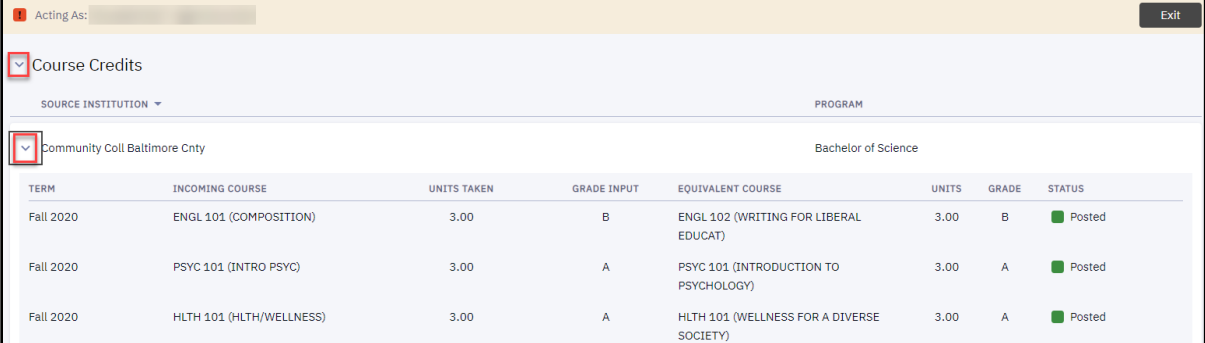

**Figure 27**

4. Click the **Exit** button in the upper right-hand corner.

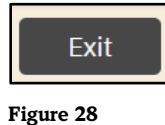

**Note**: If you wish to return to PeopleSoft, click the **Go to My Homepage** link at the bottom of the left navigation menu.

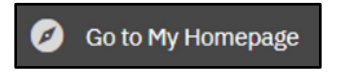